#### **Fujitsu book-scanner SV600** *(draft version 1.0)*

- 1) Turn on the computer and login to the account *Scanner* using the password also used for the lecture room computers.
- 2) A single click on the Scanner icon in the dock lets you check if the desired presets are selected. (green-blue S icon in the dock)

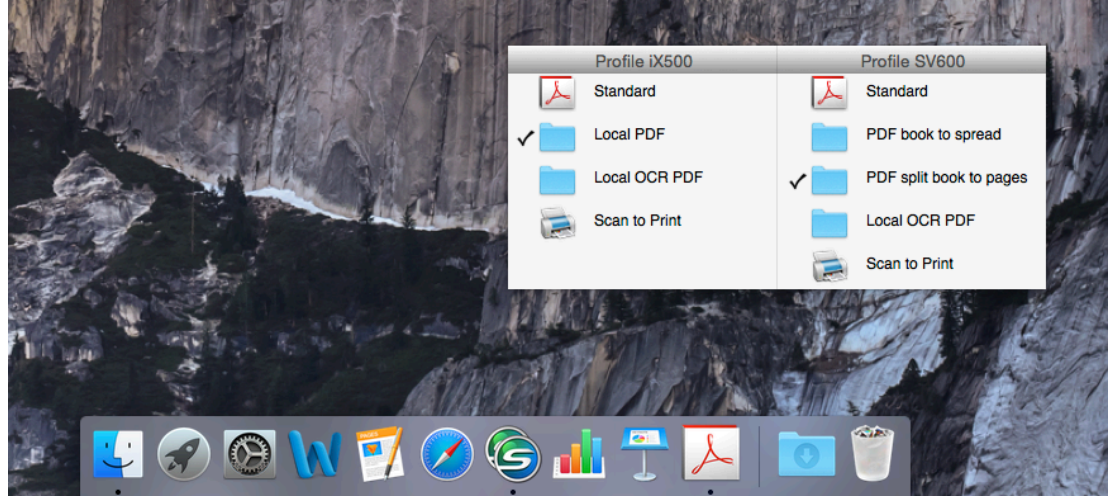

- 3) On the device itself, the scanner should display a constant blue light on the scan-button - if not press the button once. If the light keeps blinking, follow the trouble-shooting steps below.
- 4) Place the document/book/magazine center top of the black pad.
- 5) Press the blue button once to scan a single page OR press the button and keep pressed for scanning multiple pages.
- 6) In the dialogue click on Finish Scanning once you have scanned all the pages needed.

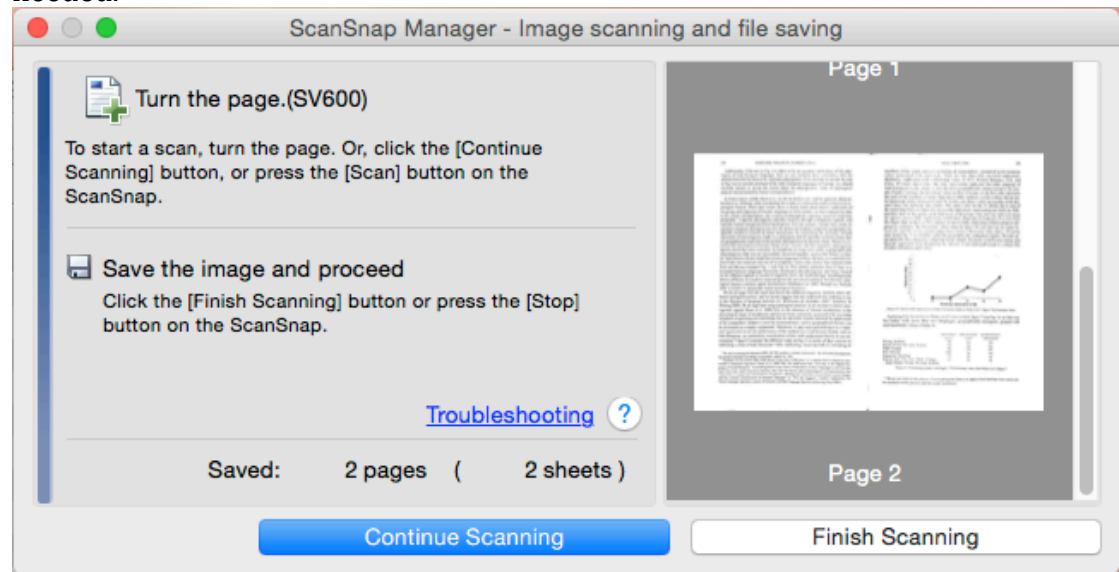

7) In the Image Viewer of ScanSnap Manager you can check and correct automatic page recognition. For optimal results, the program needs to recognize the edges of the page. Should automatic mark-up result in bad results, you can manually set the corner markers by dragging. Once adjusted for the current page, click on *Apply* (to single page). You can also select the finger tool in the *Correction mode* setting, to remove fingers you may have used for holding the book open during scanning. Once you are happy click

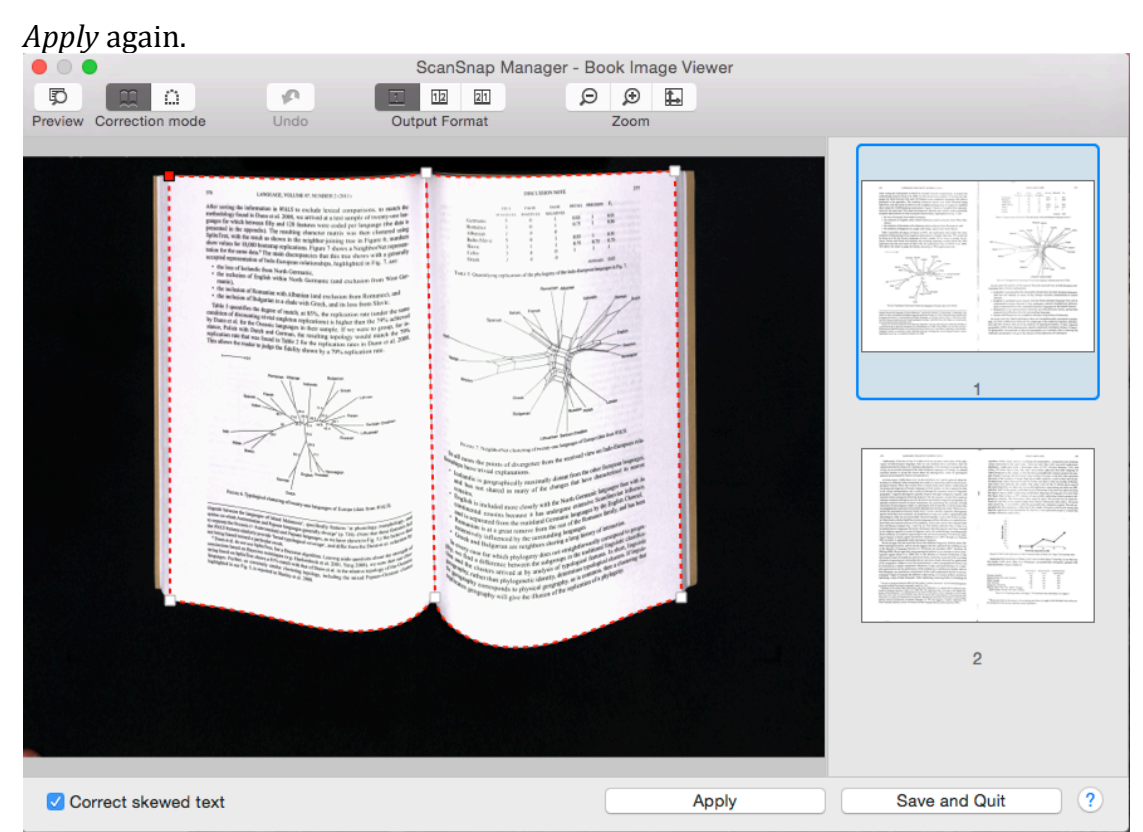

- 8) Once you are finished with the corrections, click on *Save and Quit* to save the PDF.
- 9) The resulting PDF-document will be placed in the folder *BookScanner Documents* on the Desktop of the Scanner account.

### *Pre\$sets*

### *PDF'split'book'to'pages*

This setting will copy both facing pages of a book onto one page in the resulting PDF, similar to a copy of a book to A4 on a photocopier. It results in a PDF with two book pages per PDF-page.

### *PDF'split'book'to'pages*

This setting will use the automatic page-recognition to separate spreads into single pages. It results in a PDF with one book page per PDF-page.

## *Tips*

For optimal results, do not cover the six edge points used for removing page distortion. If you have to hold the book open, use two fingers on the edge and not the corner of the page.

The Scanner recognizes page turns and will automatically continue scanning. This only works if:

- you wait till the scan head has returned to its beginning position and the lamp of the blue button has switched back on to constant and

- you use your right hand on the top right corner of the book to turn the page. Some hard-cover books have printed patterns on the inside of the cover that seems to confuse the software and results in bad edge-recognition. Often it is possible to get rid og the problem by inserting a black sheet of paper between hard-cover and first/last pages.

# **Troubleshooting**

At times you may find that the Scanner is continuously blinking and not returning to ready status. Or you may see the following alert:

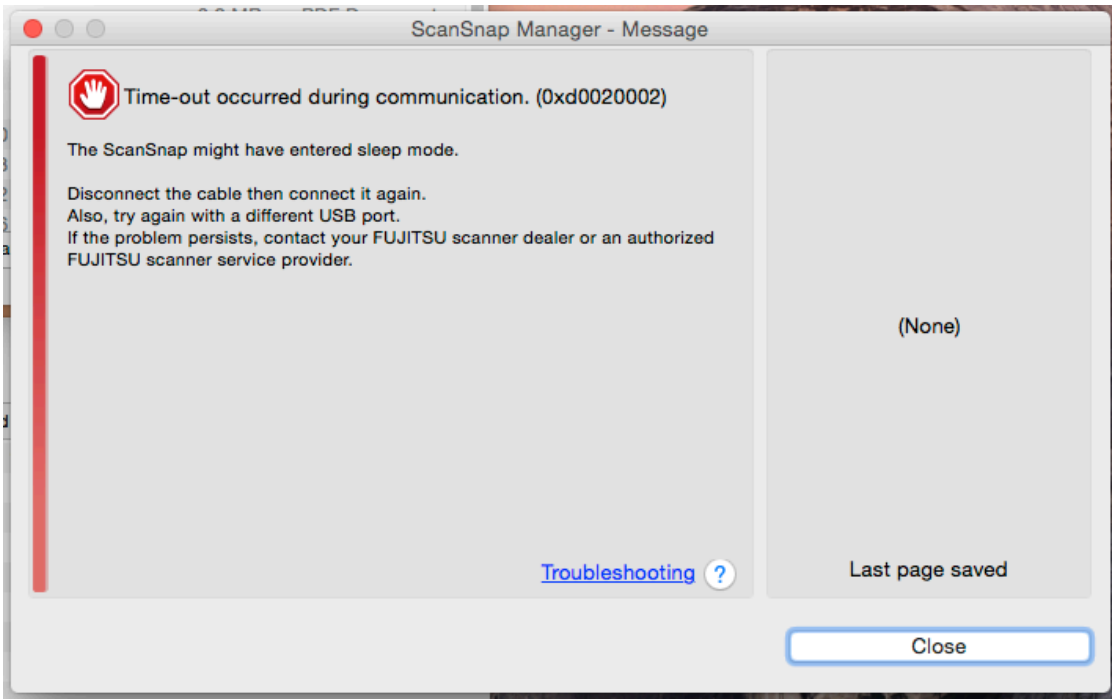

Do exactly that except for telling us instead of contacting an authorized FUJITSU scanner service provide – even if we not really authorized ;-)